#### **Remote Students/Distance Learners,**

This handbook provides a basic introduction to navigating the systems at P.I.T. when you are a remote student or a distance learner. Please keep it, so you can review it later. Good luck with your studies at the Pennsylvania Institute of Technology.

## ABOUT YOUR ACCOUNTS

One of the benefits of being a P.I.T. student is your network account with email, which grants you access to Office 365 for as long as you are an active student. Unfortunately, this benefit doesn't last indefinitely; after you separate from the college, your account will be deactivated approximately 120 days from your last date of attendance and deleted after 180 days. Our licensing with Microsoft doesn't apply to non-active students, so we run occasional audits to reconcile older accounts from inactive students.

Students are granted access to three important systems: the P.I.T. network (including email), the Canvas learning management system, and the Student Portal. Although your newly assigned username and password for each of these systems is the same, your student portal account is maintained separately from your network & Canvas account. They are not linked. If you elect to change your network password, it will not automatically change your student portal password.

### TOP TIPS

- **1. P.I.T. uses Microsoft services to authenticate users. You will be presented with a Microsoft authentication prompt when logging in to various accounts.**
- **2. The Windows UserID/Email Address and Canvas accounts are different from the Student Portal account**
- **3. Capitalization is important for passwords**
- **4. Entering an incorrect password ten times will lock your account for 30 minutes**
- **5. If you want to change your P.I.T. email/Canvas password, please visit the URL below and allow up to 20 minutes for the password to synchronize to the cloud. <https://my.pit.edu/resources/student-technical-info/reset-password/>**

### A NOTE ABOUT PASSWORDS

To ensure greater security, passwords must meet a minimum standard for complexity. This will help prevent unauthorized use of your account through a "lucky guess."

#### **DO NOT USE a password that is the same as something that is connected to other systems outside of P.I.T., such as Google, Yahoo, Hotmail, AOL, etc**.

Password must be **EIGHT** characters long and contain at least the following: (1)Uppercase, (1)Lowercase, (1)number, and (1)symbol when creating a new password.

- 1. Ch1 Incorrect Too short
- 2. Chair Incorrect Missing numbers or symbols
- 3. chair1 Incorrect Missing capitalized letters
- 4. Joseph1 Incorrect Should not include your name
- 5. **#Chairs1 Correct!** A mixture of numbers, symbols, upper and lowercase

#### **OBJECTIVES**

This guide will provide instructions for the following activities:

- **1. Logging in to the Emergency Message System (EMS)**
- **2. Logging in to your P.I.T. email account**
- **3. Logging in to Canvas**
- **4. Logging in to Student Portal**
- **5. Accessing the College Resource Website**
- **6. Microsoft Office 365**
- **7. Connecting with your mobile device**
- **8. Opening a ticket with the P.I.T. Helpdesk**

## Overview of the P.I.T. Accounts you may be using as a Student

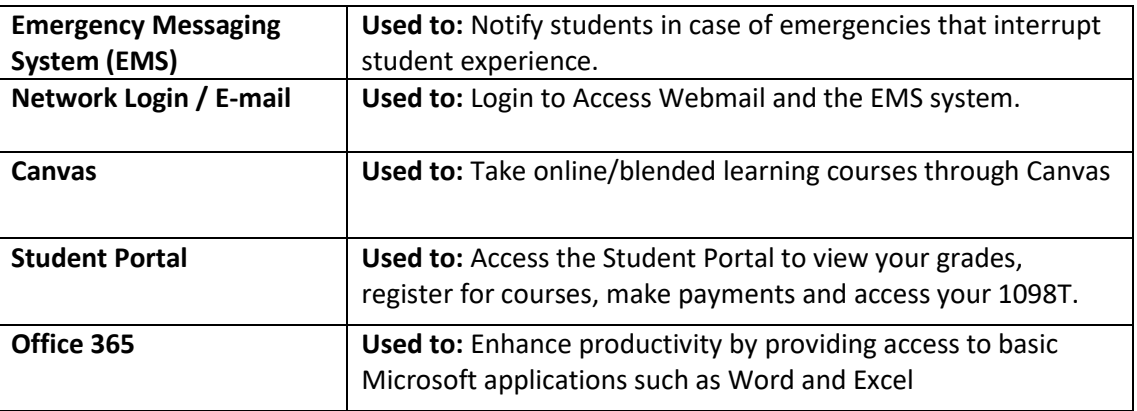

## 1) Emergency Messaging System

The Emergency Messaging System is used to contact students in the case of emergencies that interrupt the student experience. Examples include campus closures due to inclement weather, or public health emergencies like COVID-19. To log in to this system, you will need your student email address and network password.

*Please note***:** Any information entered into this emergency messaging system will be used to contact you between 5 am and 7 am on days the school closes. If you prefer *not* to be contacted at a specific number between those times, please do not enter it into this system.

You do not have to fill out all fields. The minimum amount of information you must enter is either one valid email address or a valid phone number.

It is important to keep your information up to date, so you can be notified in the event of an emergency. If you need to change or update the information you entered into the EMS upon your first login, follow the instructions below.

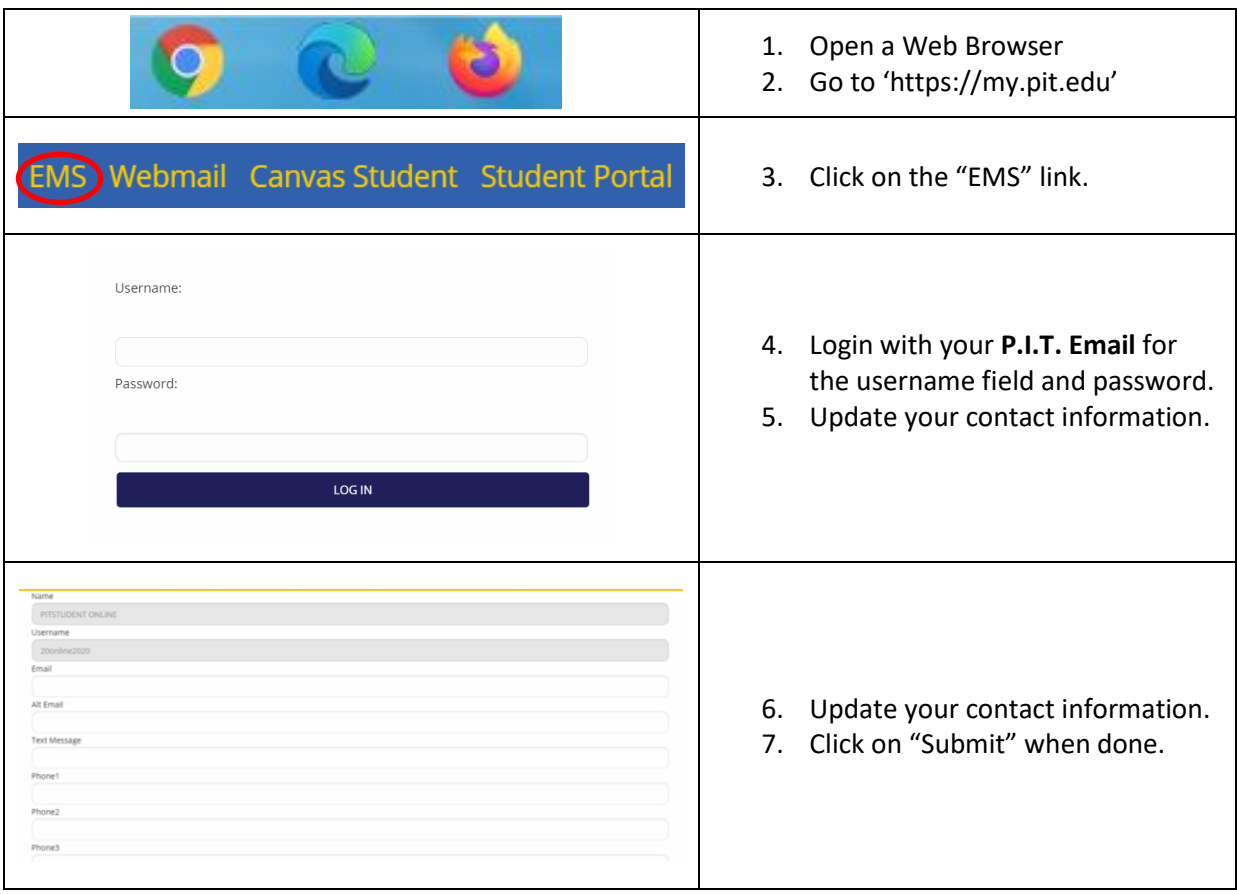

#### **Updating Your Contact Information:**

## 2) Email

P.I.T. Provides an email account for everyone. Your email address is the same as your Windows Username, with the addition of "@pit.edu" at the end. As a remote user, you will be accessing your account via Webmail. Webmail allows remote users to access email from off-campus locations. To log in to this system, you will need your network username and password.

#### Accessing Webmail

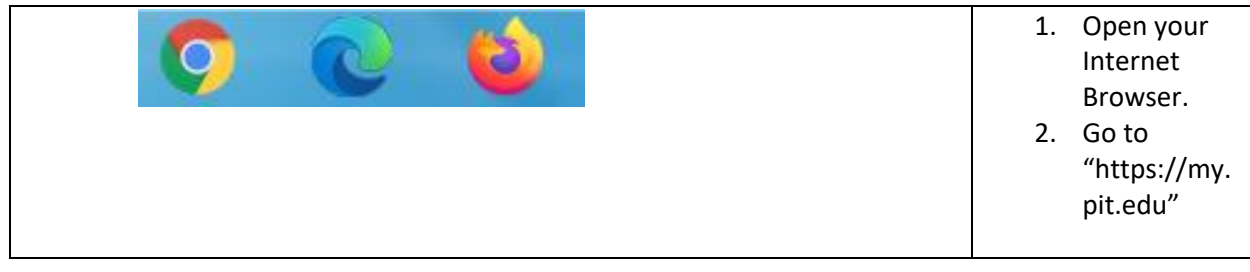

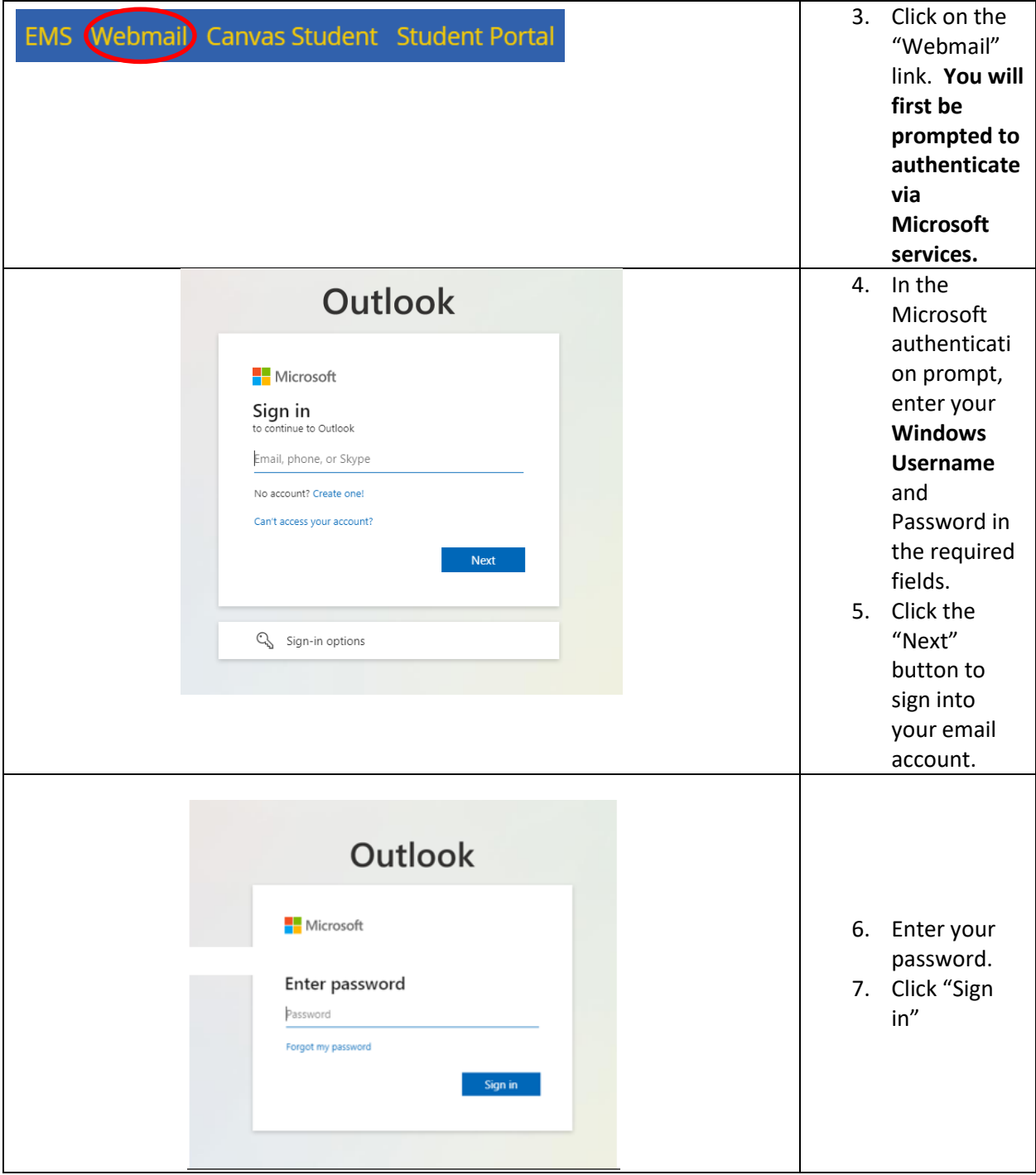

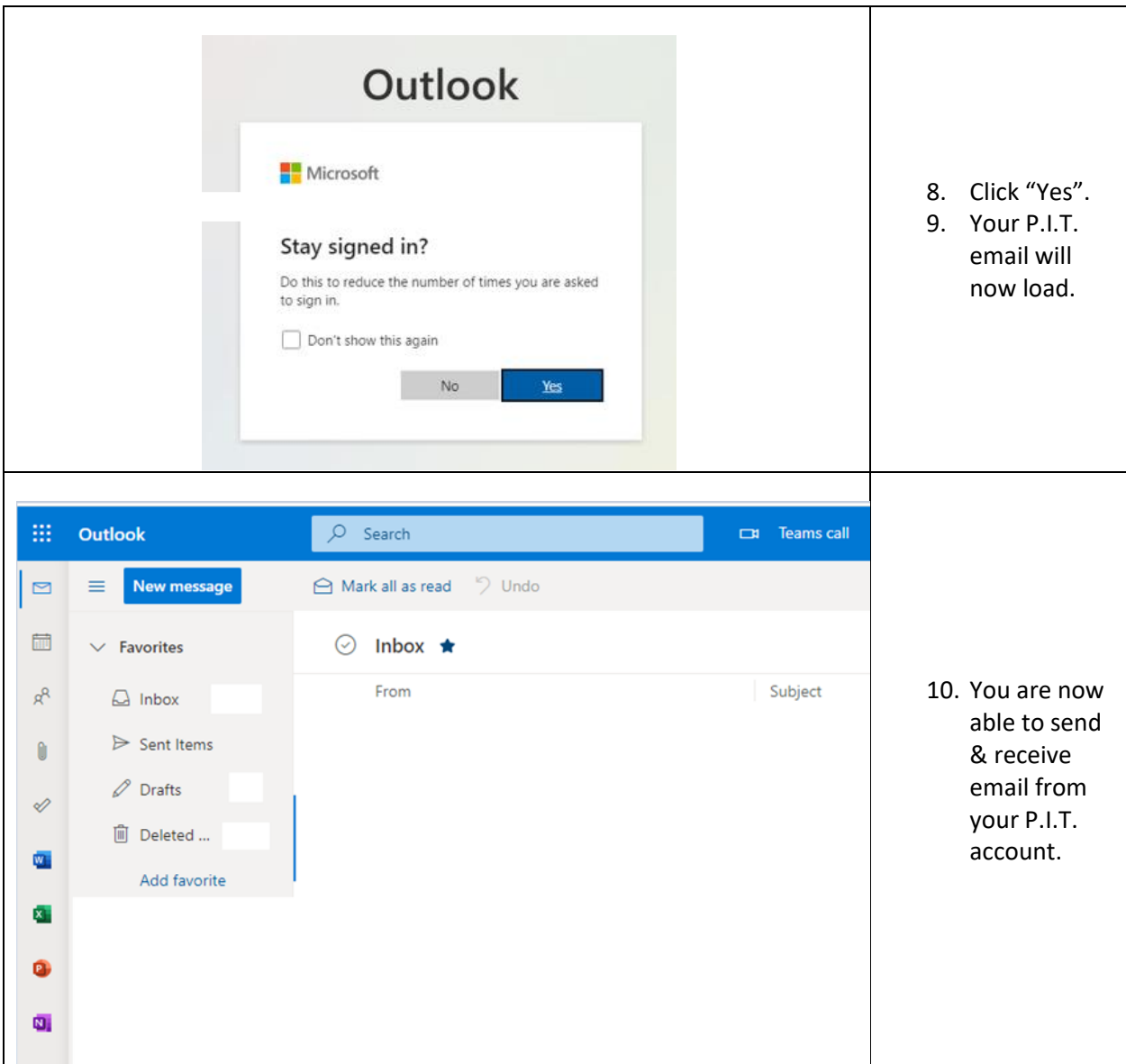

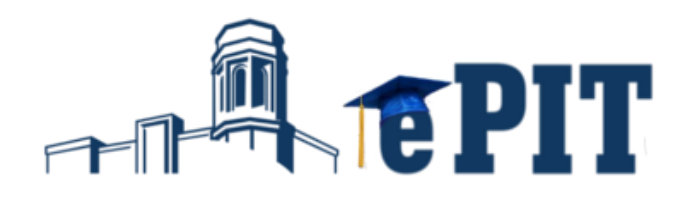

## 3) Canvas

Canvas is the online learning management system where online class content is published. To access this system, you will need your student username and password.

#### **Accessing Canvas**

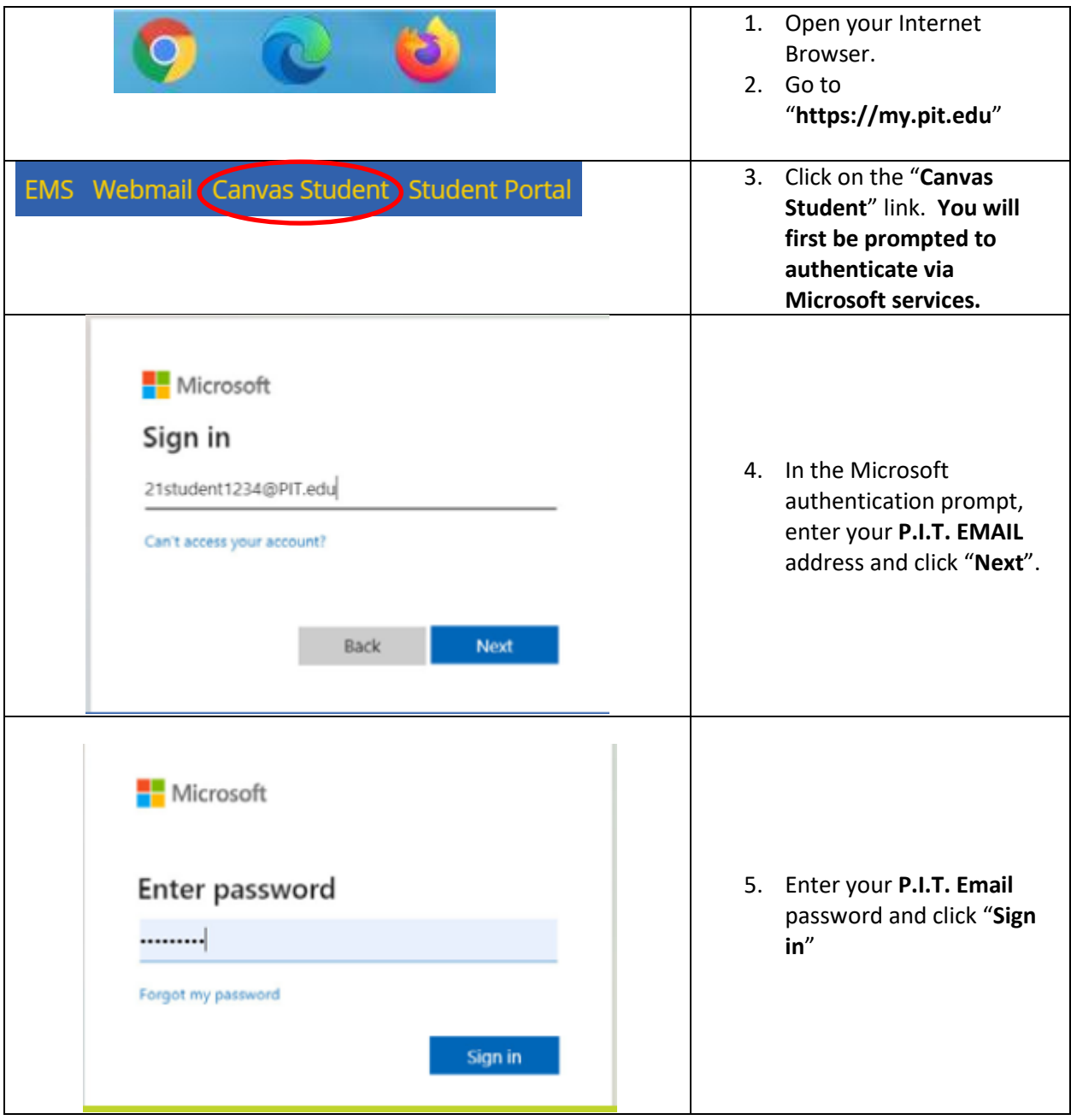

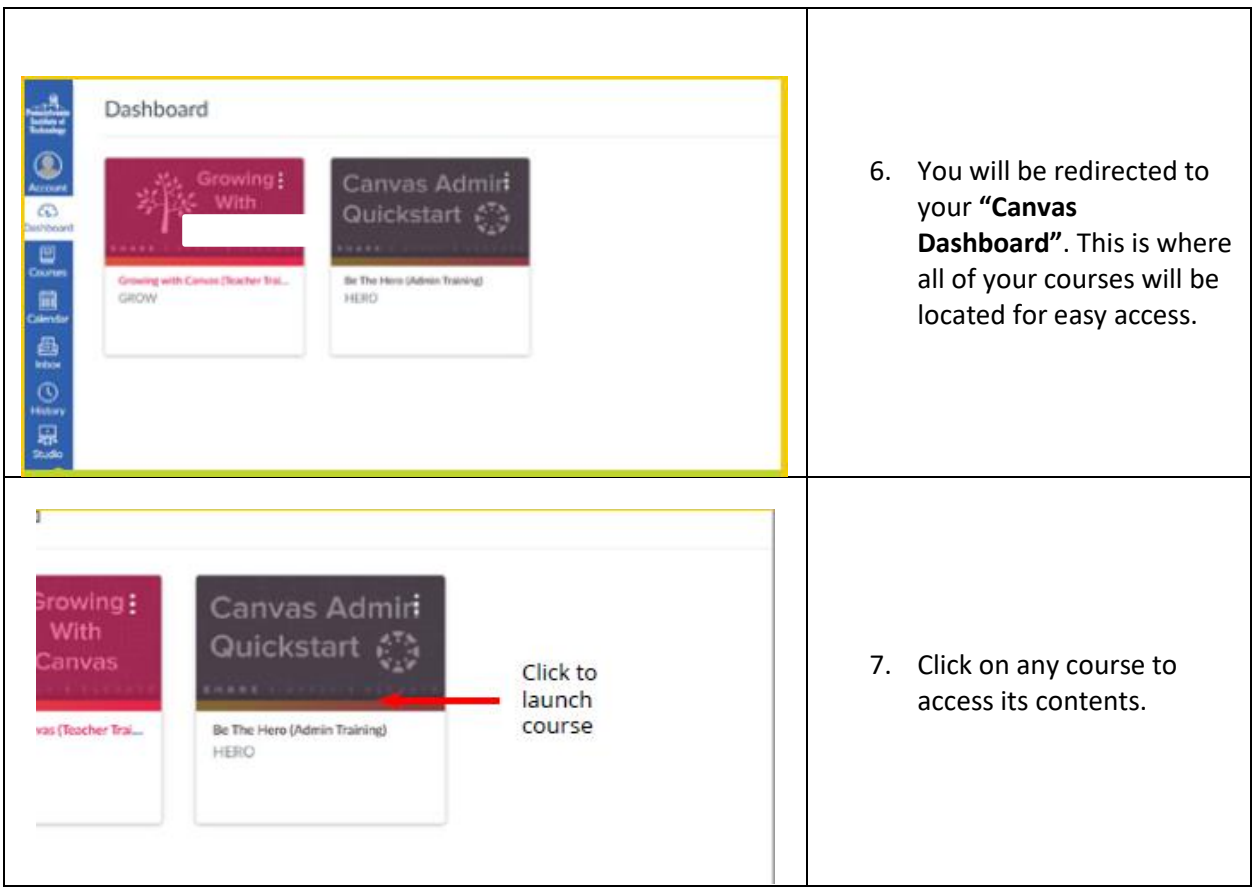

# **Canvas User Support**

#### **Canvas Guides**

One of the benefits of the Canvas LMS is the robust help section. Canvas provides in-depth assistance on a variety of topics using the Canvas Guides (https://community.canvaslms.com/t5/Canvas-Guides/ctp/canvas guides). There are guides for every major help topic with detailed instructions and videos. It is great for new Canvas users but can also be helpful to advanced ones as well.

#### **24/7 Canvas Support**

If you are experiencing technical issues with Canvas, you will have access to the Canvas support team 24-hours a day, 7-days a week.

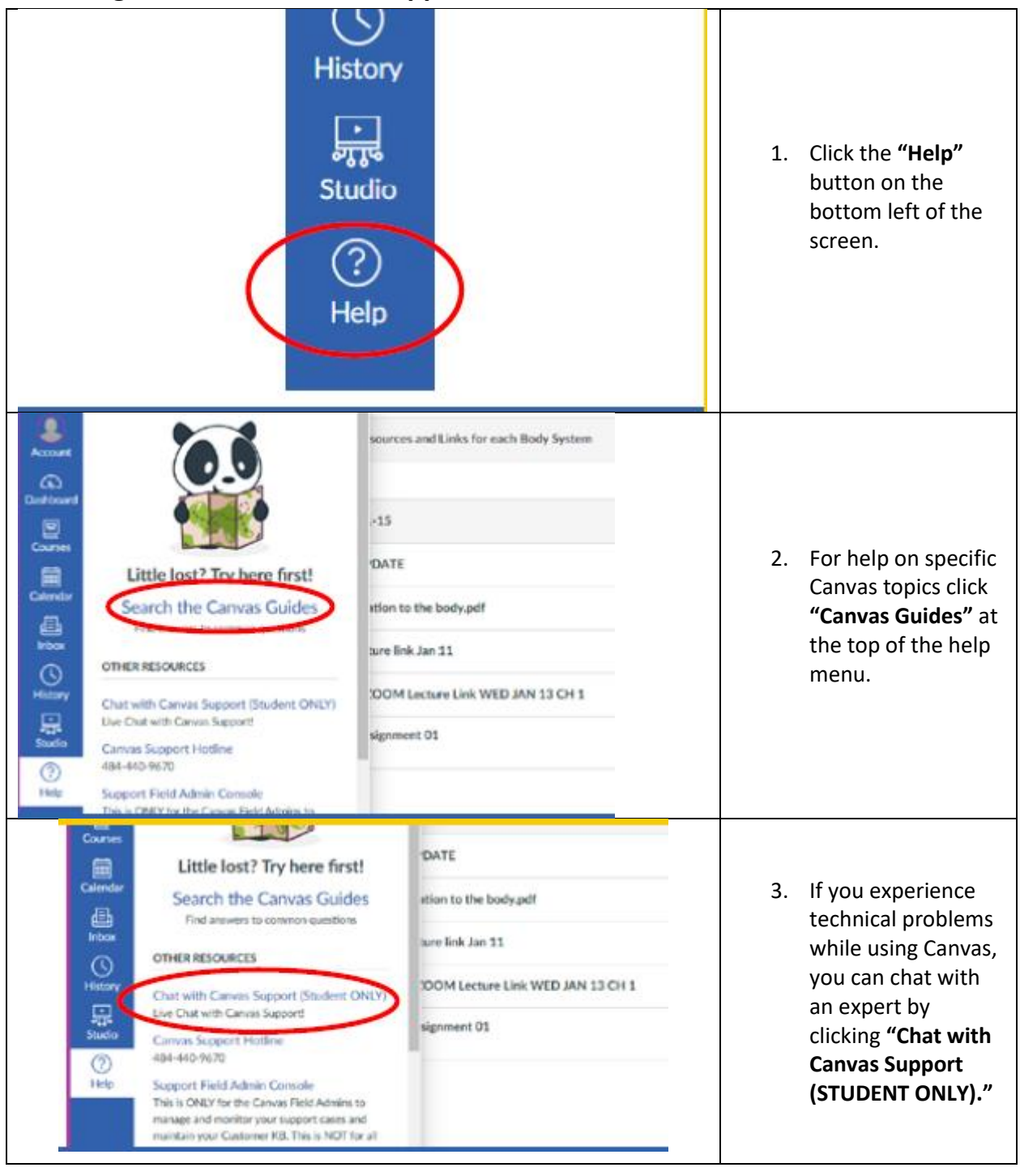

## **Accessing Canvas Guides and Support**

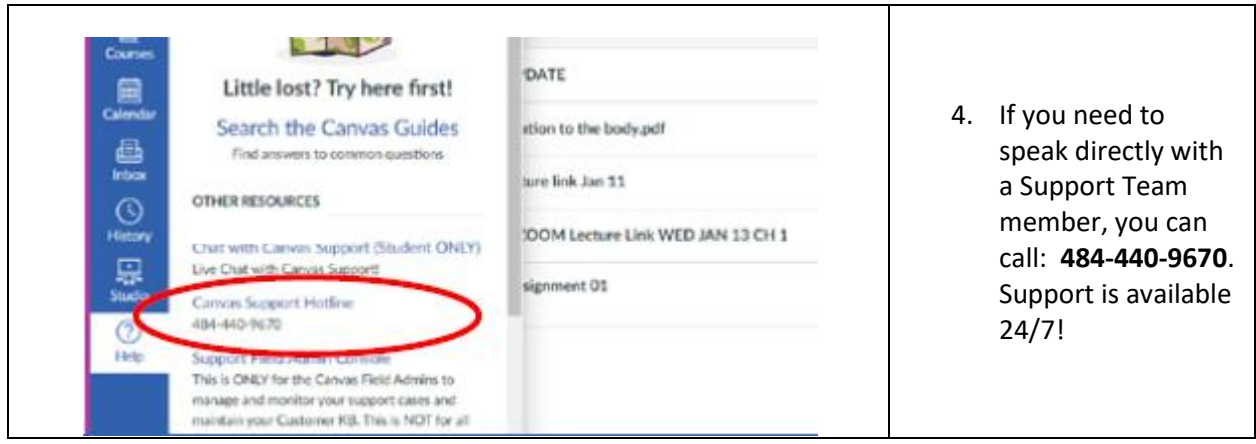

## 4) Student Portal

The Student Portal is a web page integrated with our grading, billing and information systems. On the Student Portal, students can check grades, registration, billing and more. It is important to remember your access credentials to the student portal, because we publish your 1098T tax information to your account each year. **This account is different from your Windows/Email account.**

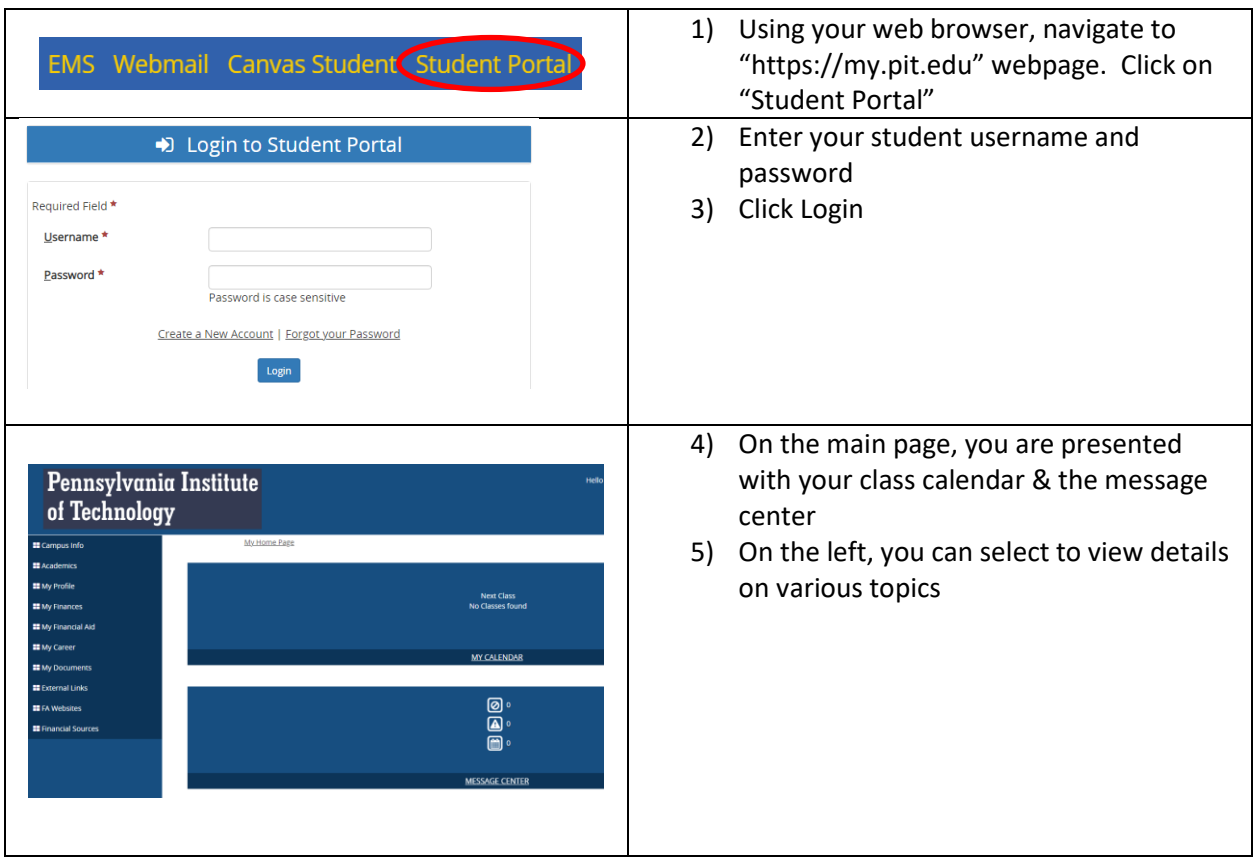

#### **Accessing the Student Portal**

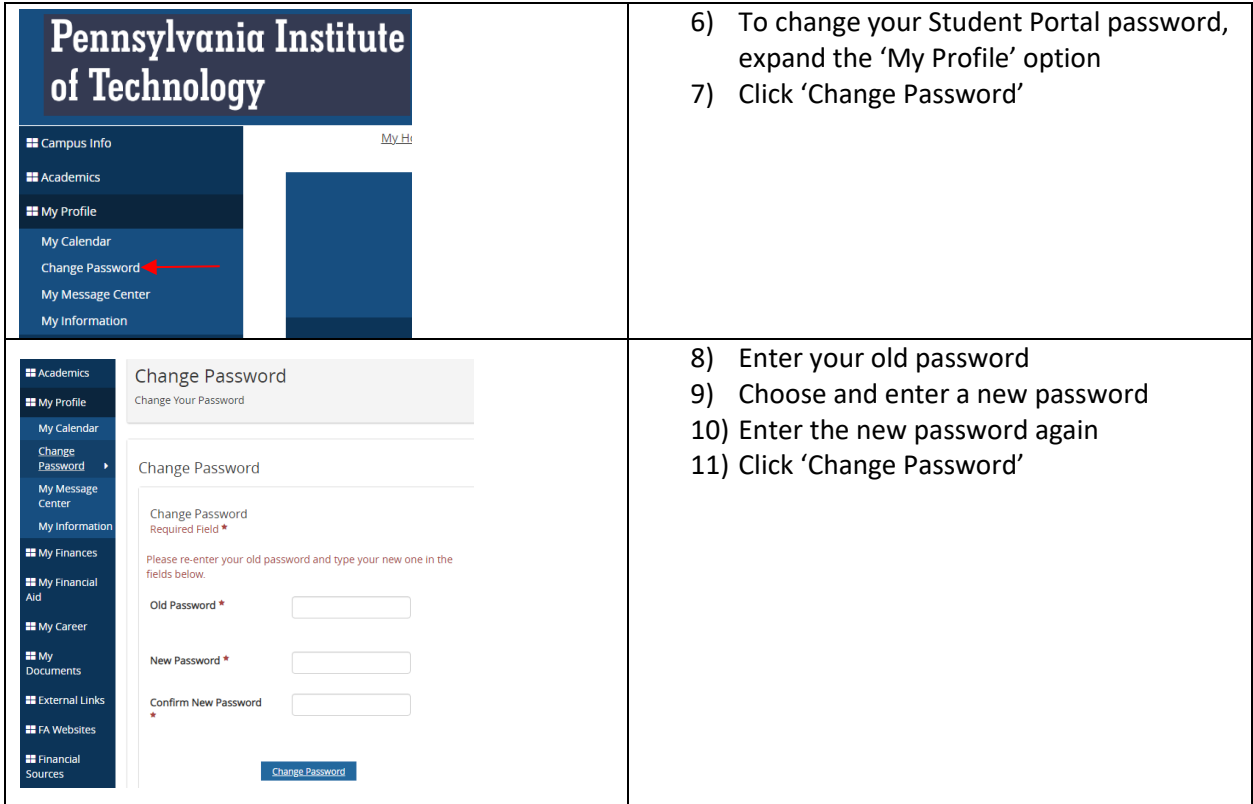

#### **View Your Account Details and Make Payments via the Student Portal**

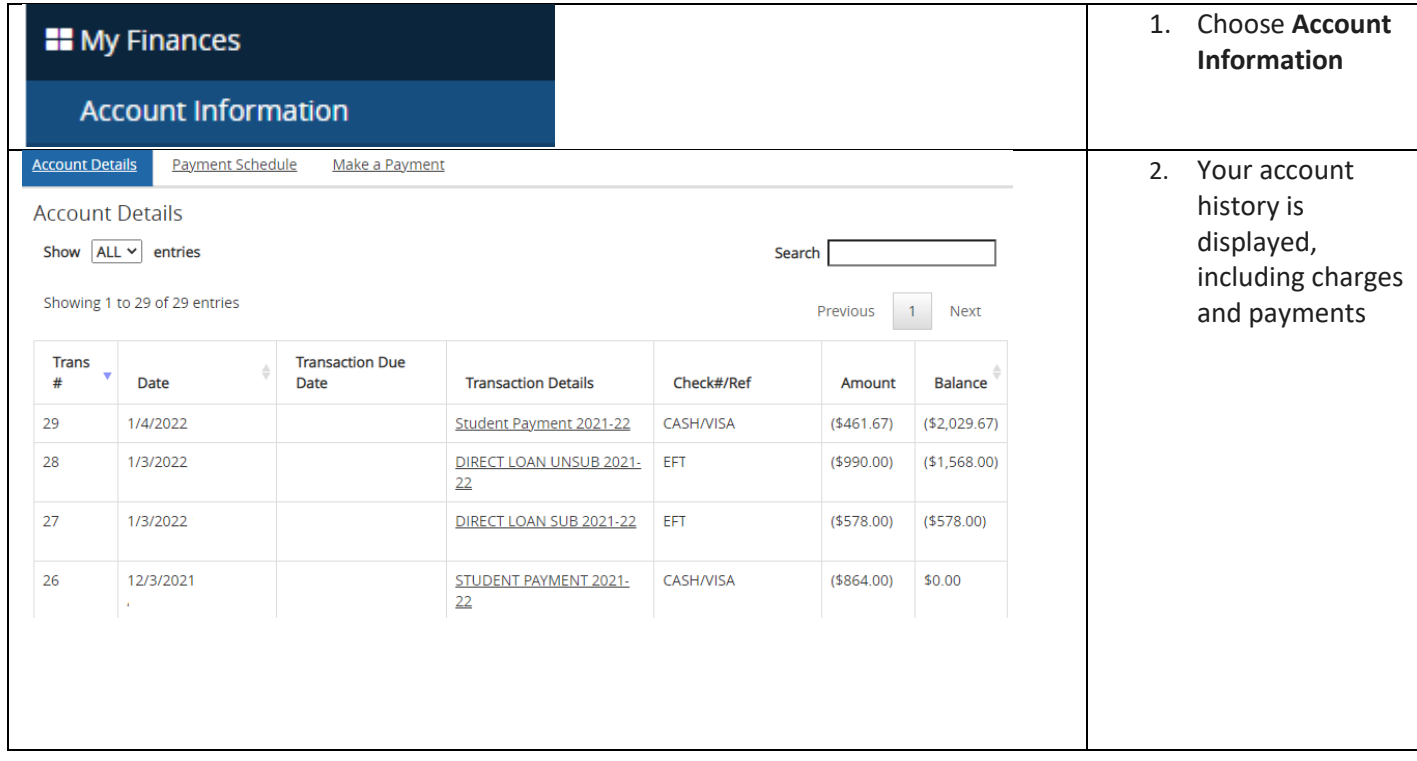

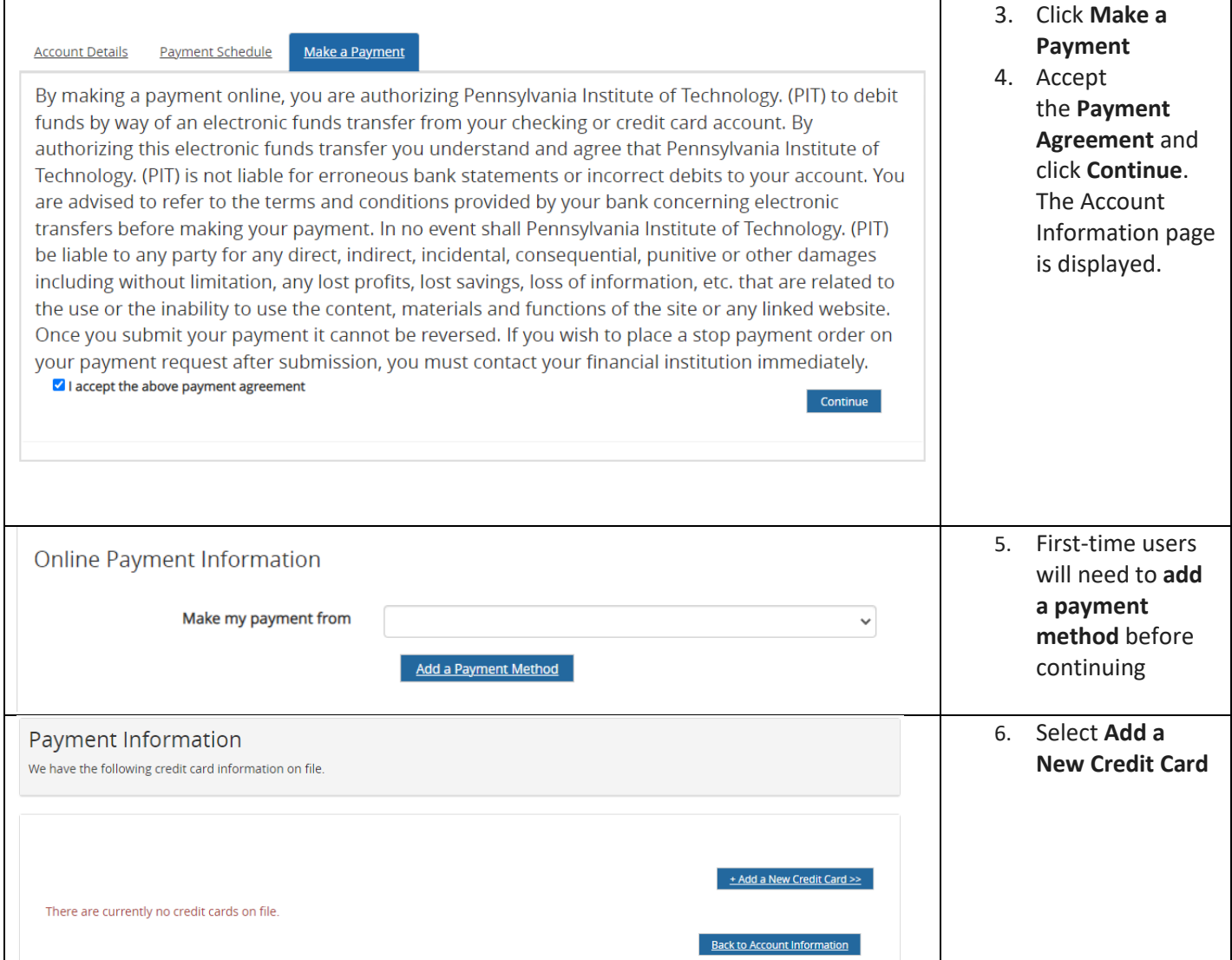

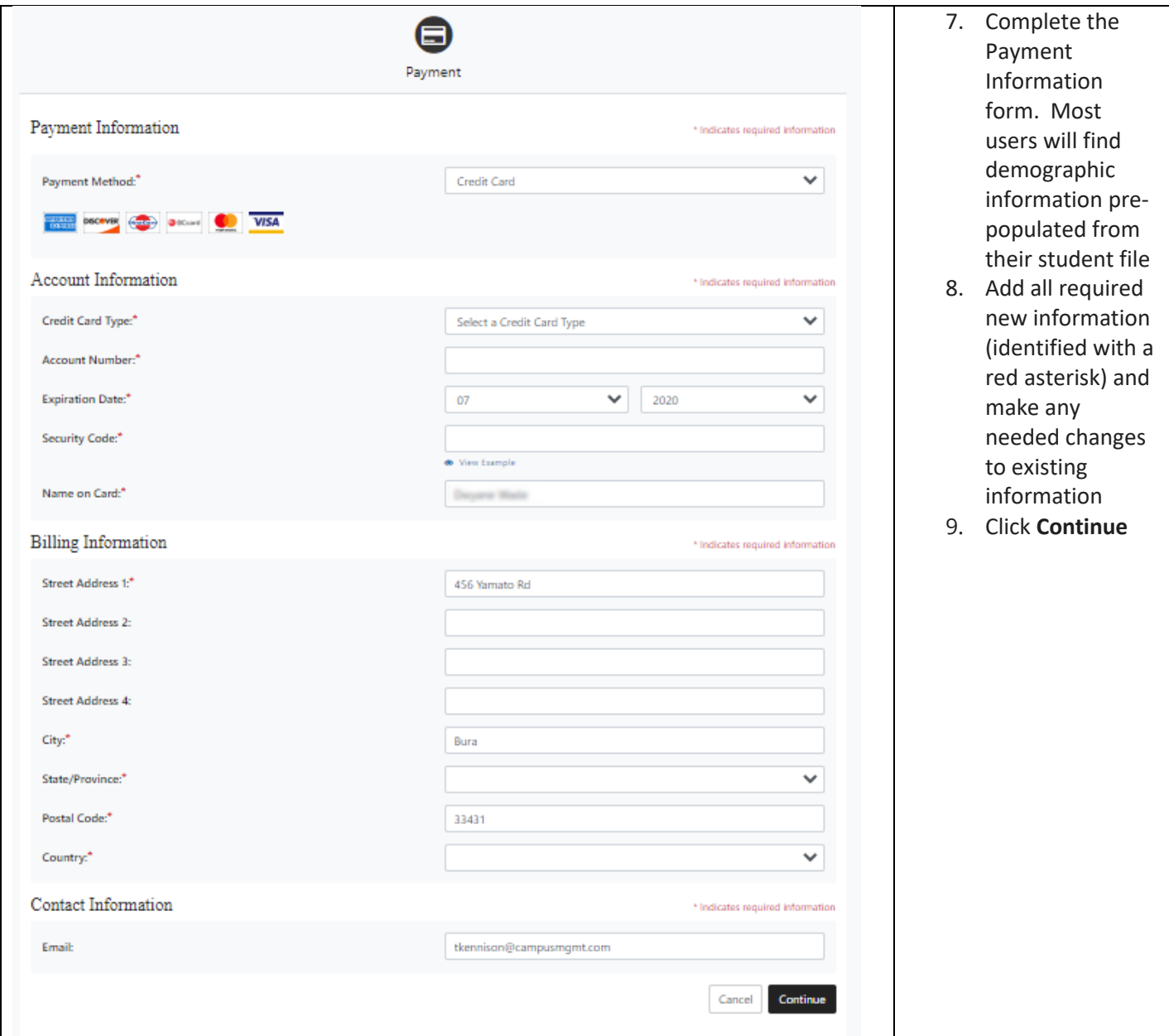

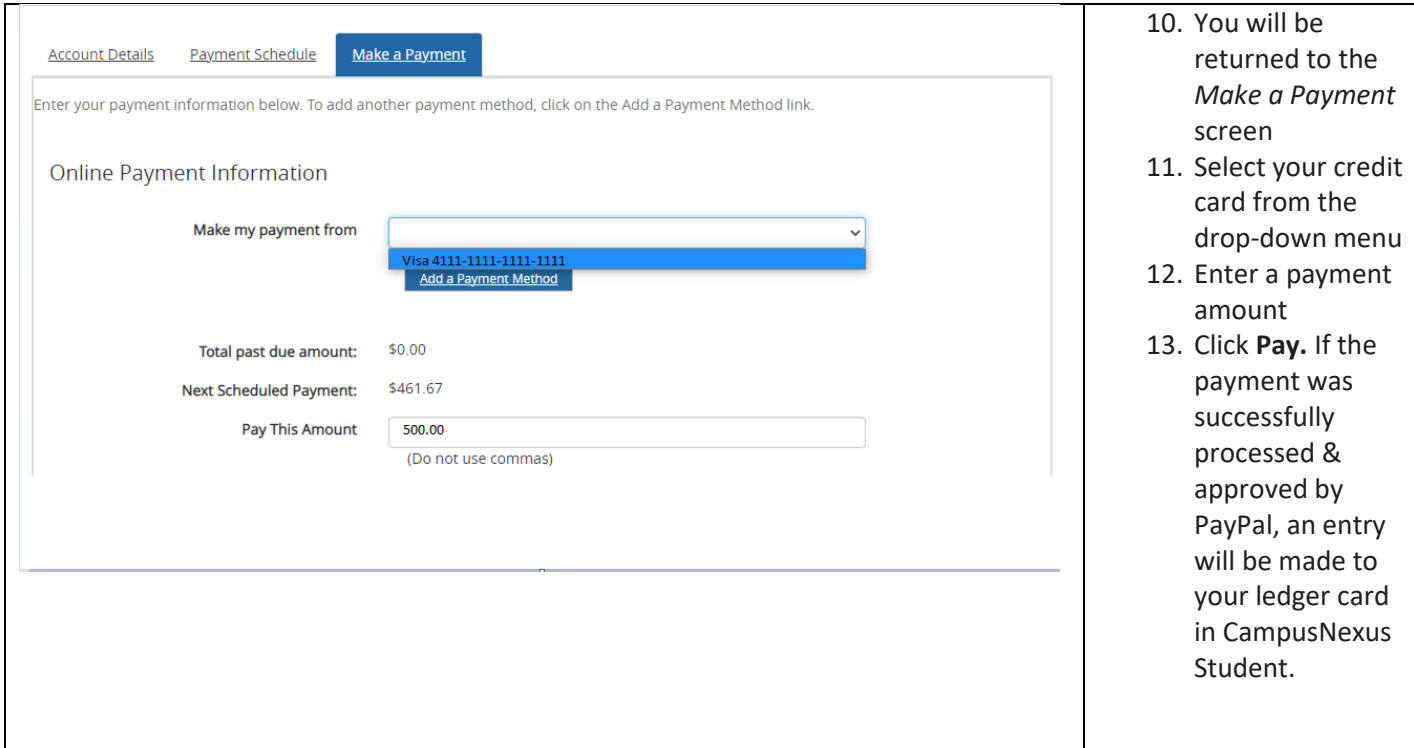

## 5) Office 365

\*\*Whenever you need to login to Office 365 go to [www.Office.com](http://www.office.com/) to sign in.\*\*

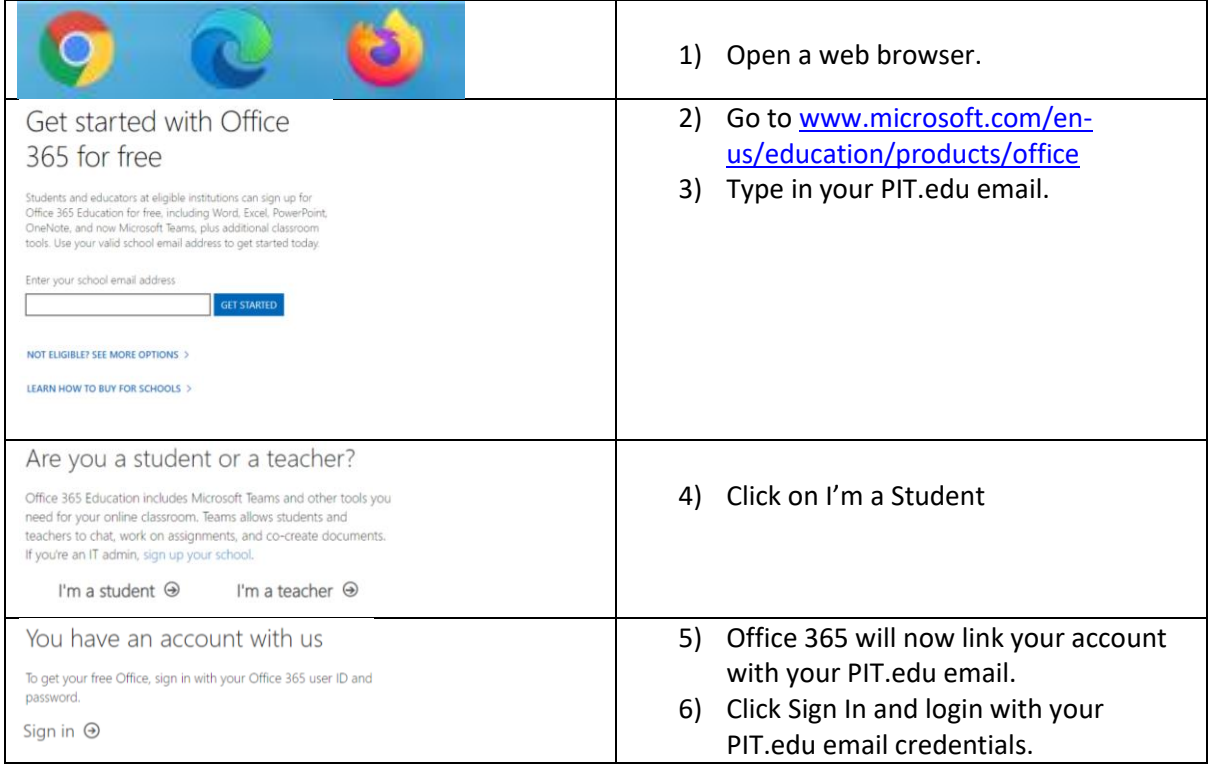

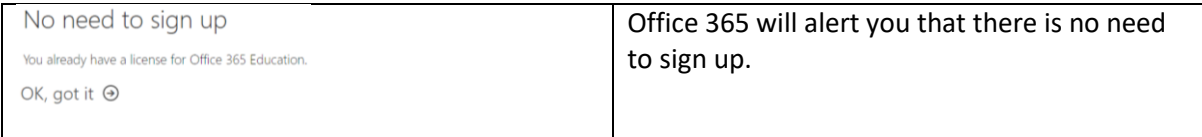

## **OneDrive**

As a P.I.T. network user, you are also provided with a OneDrive account, which allows you to store documents in a personal location in the Office365 cloud. You can find more information about OneDrive here:<https://my.pit.edu/wp-content/uploads/information-technology/onedrive.pdf>

# 6) College Resource Website [https://my.pit.edu](https://my.pit.edu/)

The College Resource Website (https://my.pit.edu) is an online, internal resource created for our P.I.T. students. This website is designed as an information repository for events and services on campus and portal gateway to other network resources. Please take a few minutes to browse through this site to familiarize yourself with its contents and the resources available to you.

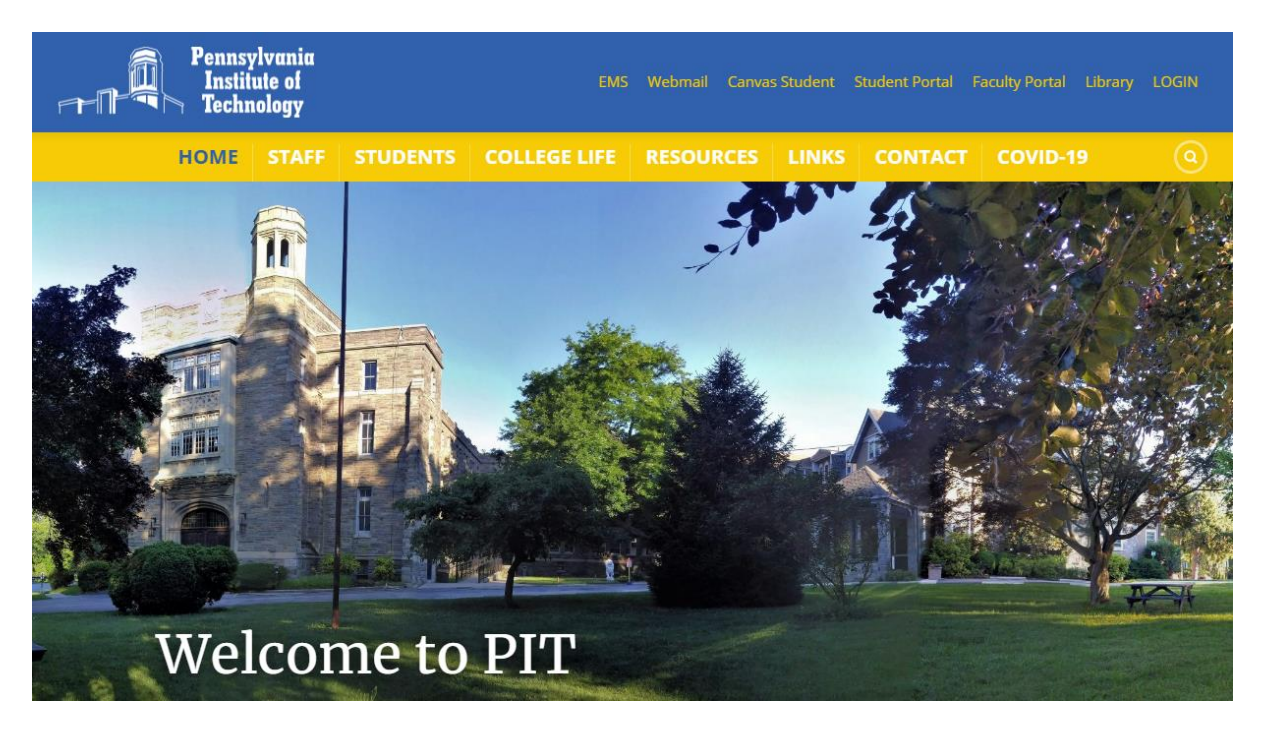

# 7) Mobile Devices

Most of P.I.T. online information is in mobile friendly, easily accessible format from your mobile phones and/or tablets. With that being said, you may want to pair your phone or tablet to your email and this is how you do it.

First download Microsoft Outlook from either the Apple or Android store.

## Setup Outlook for iOS and Android

Outlook for iOS and Android gives you the power of Outlook on the go to keep everything in one place, stay organized, and have security you can trust. As you switch to Outlook from the Gmail app or the Mail app on iOS devices, these guides will help make the transition smooth.

To get started, make sure you have Outlook downloaded to your device. Whether you use an iOS or Android device, download the app [here.](https://www.o365.com/outlookmobile)

**Note:** Screenshots shown in this guide are for Outlook for iOS and Android.

## Add your email account

Depending on the device you are using, select one of the links below for help on adding your account:

[Set up email in the Outlook for Android app](https://support.microsoft.com/en-us/office/set-up-email-in-the-outlook-for-android-app-886db551-8dfa-4fd5-b835-f8e532091872)

[Set up email in Outlook for iOS app](https://support.microsoft.com/en-us/office/set-up-an-outlook-account-in-the-ios-mail-app-b2de2161-cc1d-49ef-9ef9-81acd1c8e234)

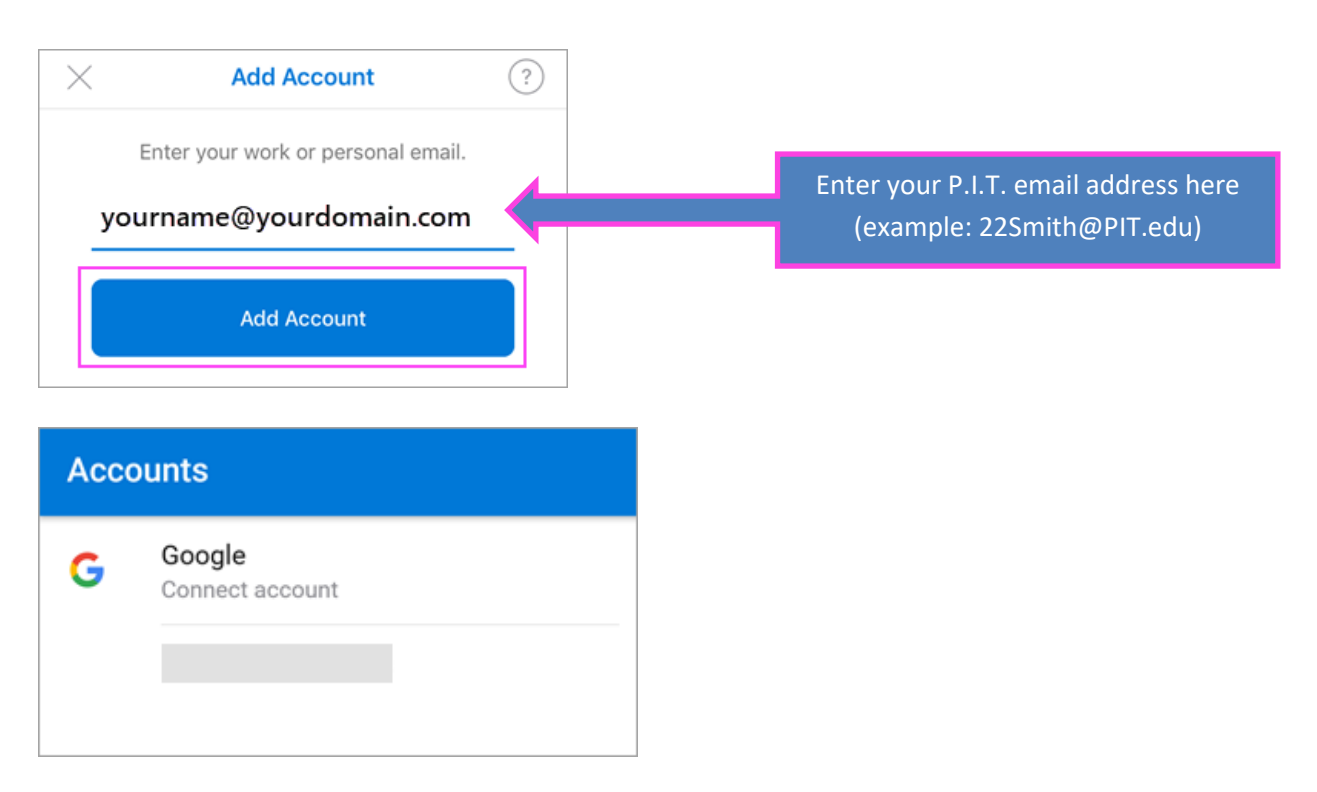

## Add or switch between multiple accounts

- 1. To add an additional email account, tap your account menu in the top left corner in your Outlook app. Select the blue plus sign to add another account.
- 2. Once you have multiple accounts added, you can easily switch between them.

**Tip:** Tap an account icon to quickly switch to another account inbox. Long hold it to keep it open it to pick a different folder.

## Canvas App

Canvas has its own app on the Apple/Android ecosystem. You can download the app on your phone and/or tablet and use the app to navigate the Canvas LMS.

## 8) Opening A Ticket with the P.I.T. Helpdesk

#### Helpdesk tickets are managed via the P.I.T. Helpdesk system, which is accessed via

*[https://support.pit.edu.](https://support.pit.edu/)* The most efficient way to obtain service is to log in using your student credentials; however, there are situations that may prevent you from being able to log in. For example, you may have misplaced or forgotten your password, or the credentials themselves are not working. In these cases, you can access a Helpdesk form without logging in. Both scenarios are explained in the following sections.

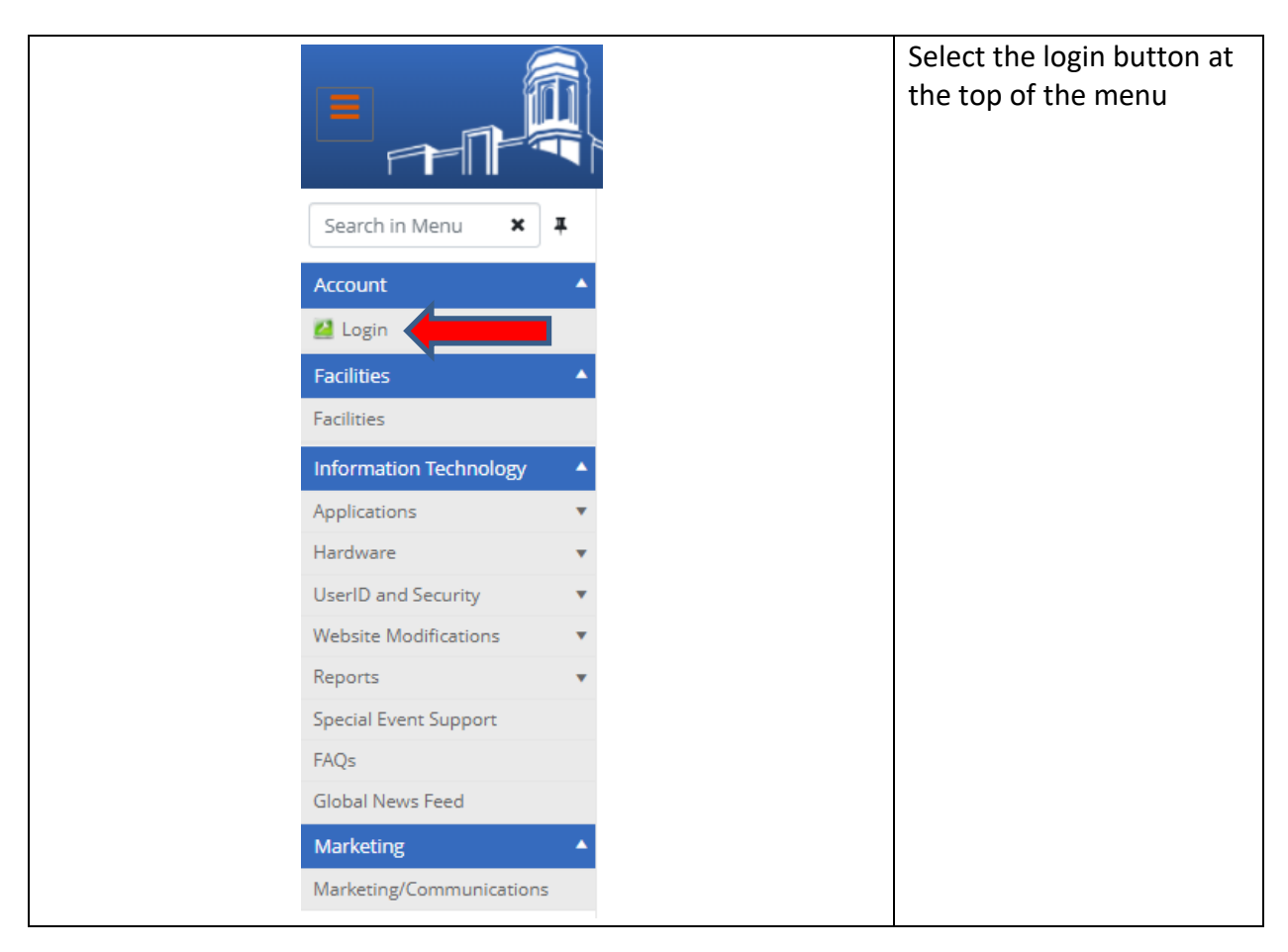

#### **Opening a ticket as a logged in user:**

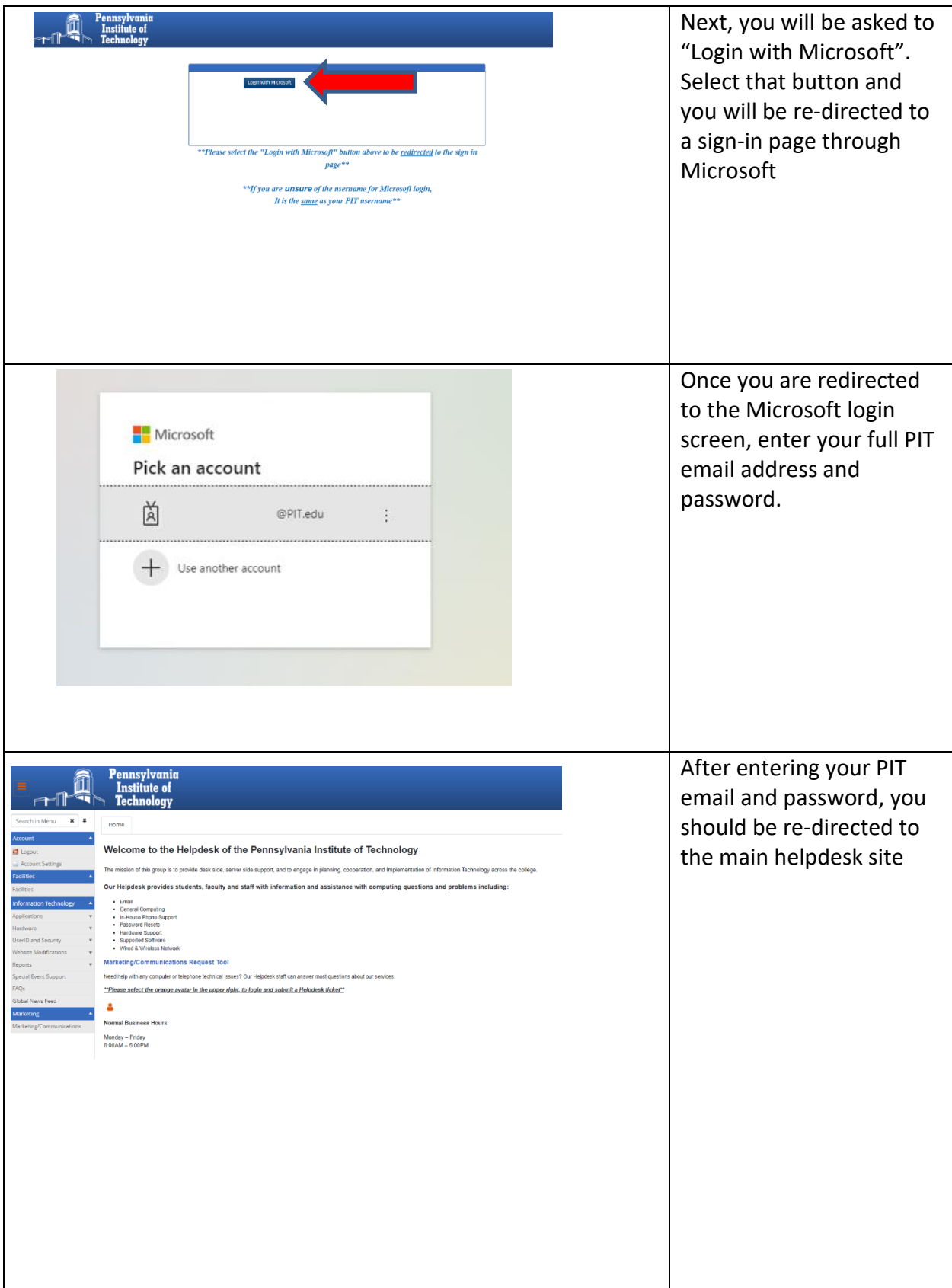

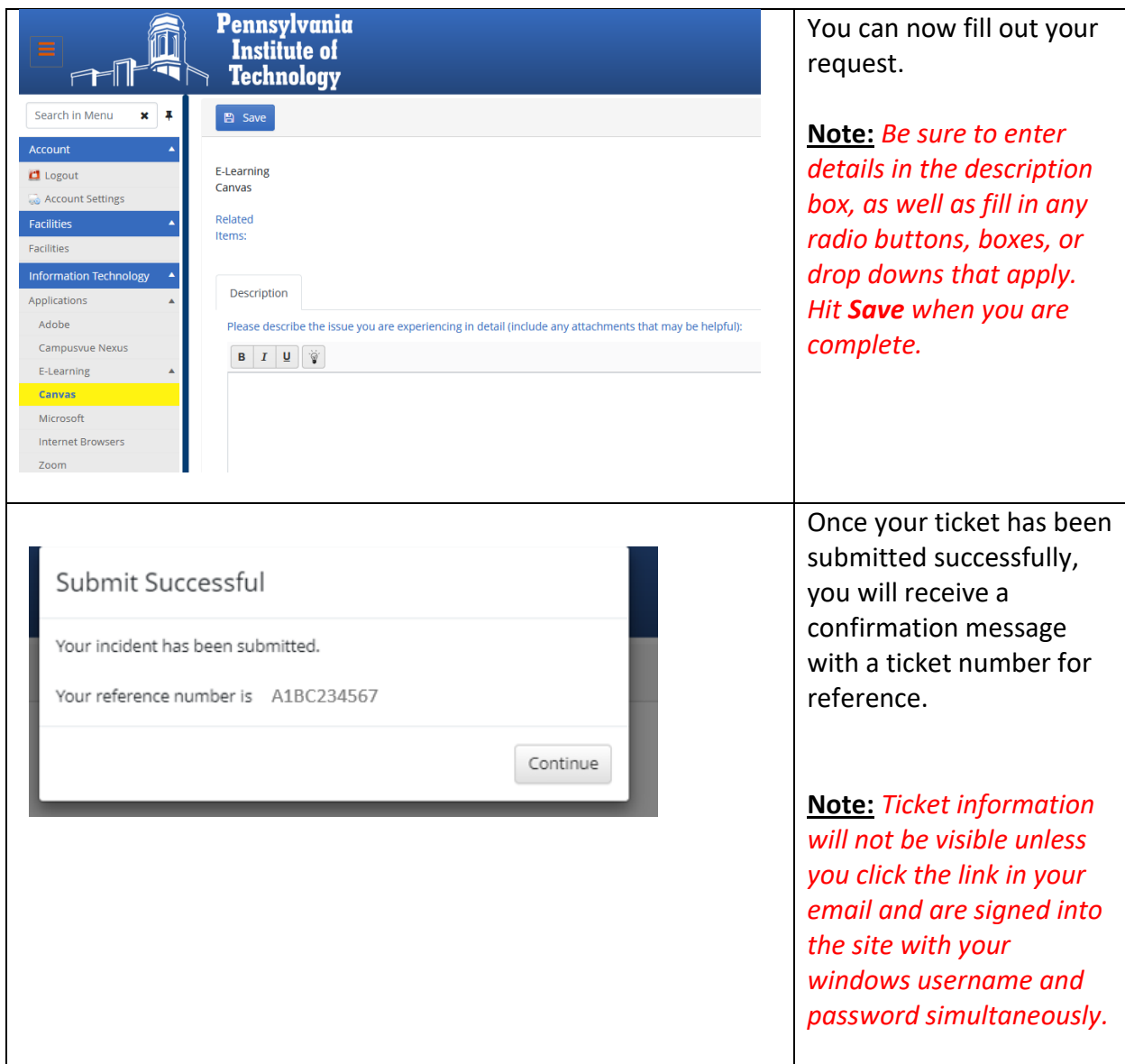

**Opening a ticket without logging in (when username/password are not working or forgotten):**

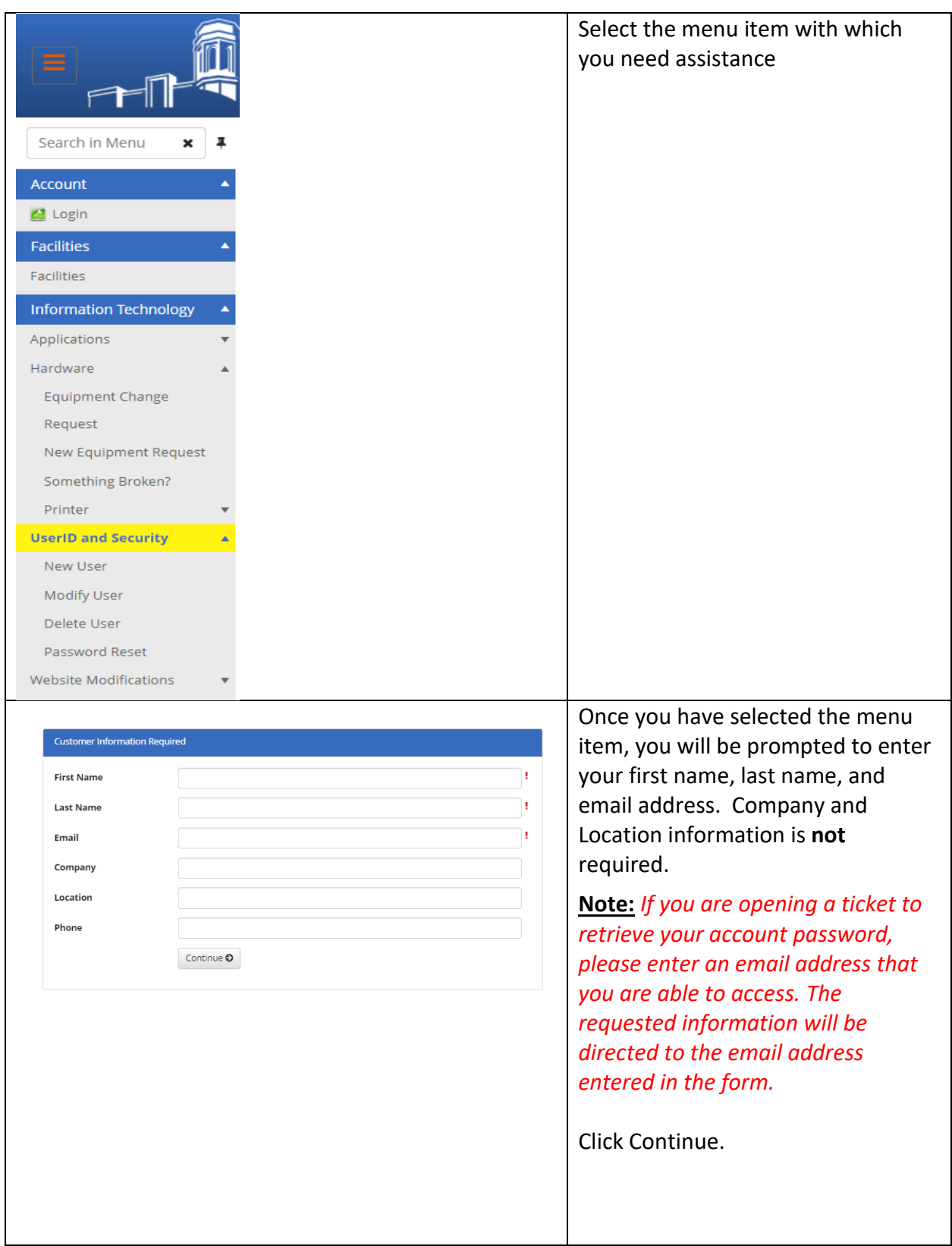

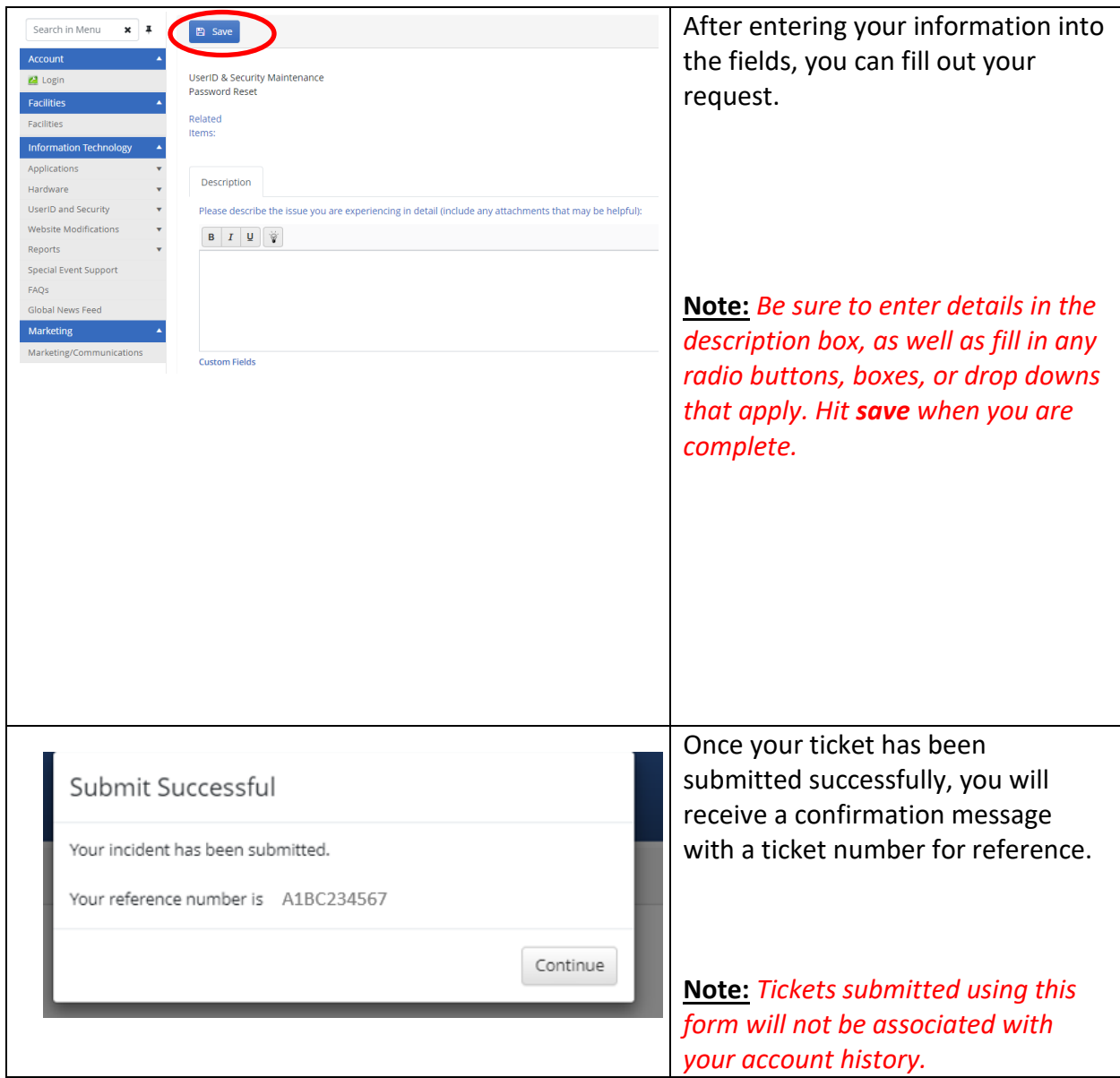